# **Getting Started with the Virtex-6 FPGA ML605 Embedded Kit**

**UG730 (v1.1) June 14, 2010**

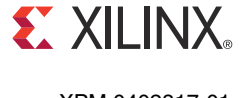

XPM 0402817-01

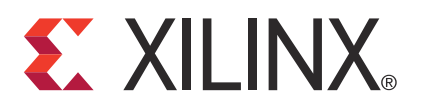

Xilinx is disclosing this user guide, manual, release note, and/or specification (the "Documentation") to you solely for use in the development of designs to operate with Xilinx hardware devices. You may not reproduce, distribute, republish, download, display, post, or transmit the Documentation in any form or by any means including, but not limited to, electronic, mechanical, photocopying, recording, or otherwise, without the prior written consent of Xilinx. Xilinx expressly disclaims any liability arising out of your use of the Documentation. Xilinx reserves the right, at its sole discretion, to change the Documentation without notice at any time. Xilinx assumes no obligation to correct any errors contained in the Documentation, or to advise you of any corrections or updates. Xilinx expressly disclaims any liability in connection with technical support or assistance that may be provided to you in connection with the Information.

THE DOCUMENTATION IS DISCLOSED TO YOU "AS-IS" WITH NO WARRANTY OF ANY KIND. XILINX MAKES NO OTHER WARRANTIES, WHETHER EXPRESS, IMPLIED, OR STATUTORY, REGARDING THE DOCUMENTATION, INCLUDING ANY WARRANTIES OF MERCHANTABILITY, FITNESS FOR A PARTICULAR PURPOSE, OR NONINFRINGEMENT OF THIRD-PARTY RIGHTS. IN NO EVENT WILL XILINX BE LIABLE FOR ANY CONSEQUENTIAL, INDIRECT, EXEMPLARY, SPECIAL, OR INCIDENTAL DAMAGES, INCLUDING ANY LOSS OF DATA OR LOST PROFITS, ARISING FROM YOUR USE OF THE DOCUMENTATION.

© Copyright 2009–2010 Xilinx, Inc. XILINX, the Xilinx logo, Virtex, Spartan, ISE, and other designated brands included herein are trademarks of Xilinx in the United States and other countries. All other trademarks are the property of their respective owners.

# <span id="page-1-0"></span>**Revision History**

The following table shows the revision history for this document.

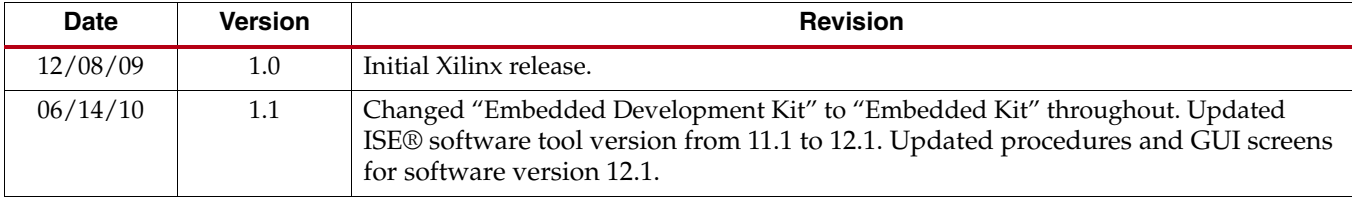

# *Table of Contents*

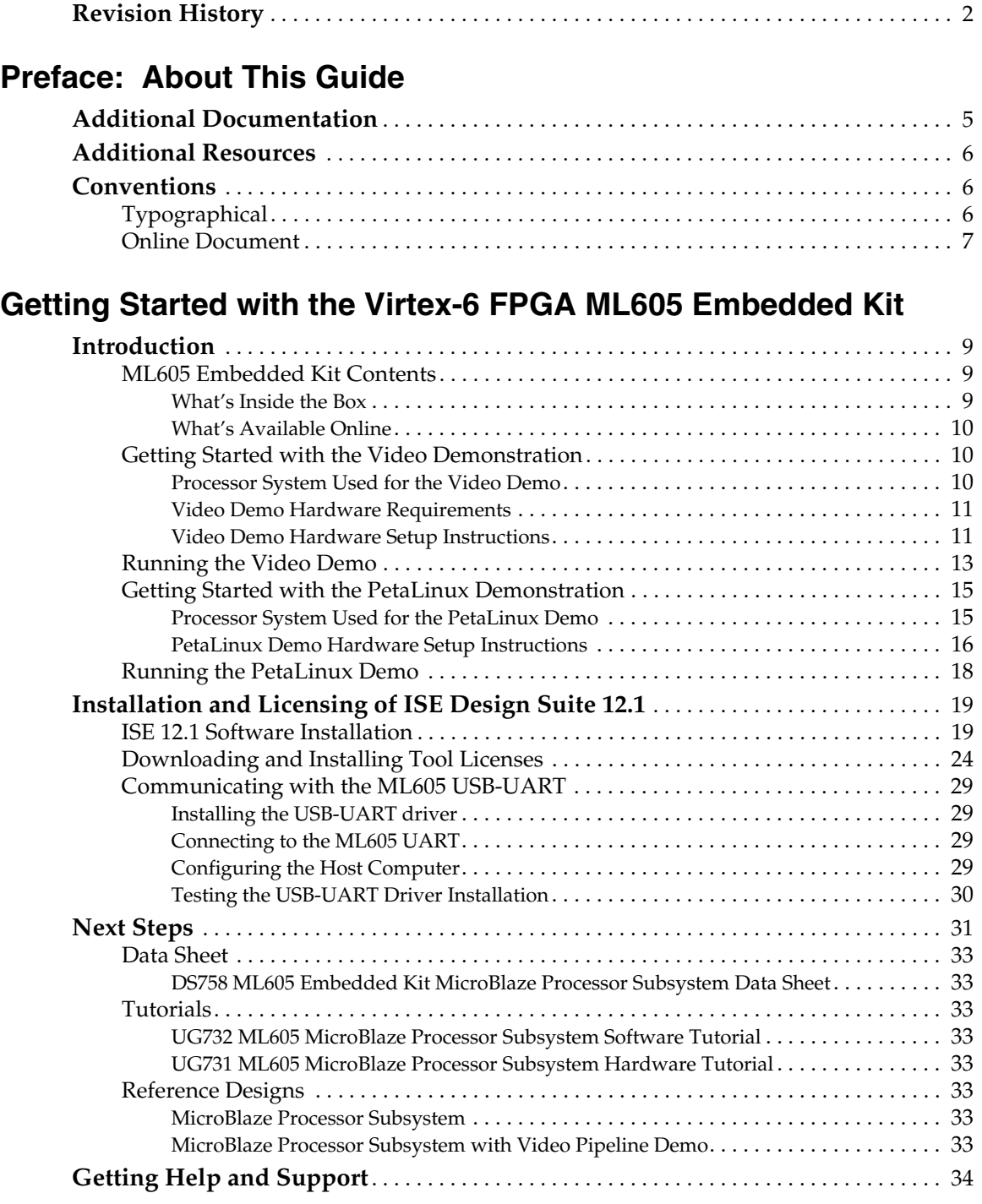

# **[Appendix A: Warranty](#page-34-0)**

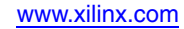

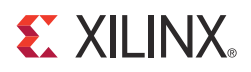

*Preface*

# <span id="page-4-0"></span>*About This Guide*

This guide provides information for getting started with the Virtex®-6 FPGA ML605 Embedded Kit.

# <span id="page-4-1"></span>**Additional Documentation**

The following documents are available for download at [http://www.xilinx.com/products/virtex6/.](http://www.xilinx.com/products/virtex6/)

• Virtex-6 Family Overview

This overview outlines the features and product selection of the Virtex-6 family.

• Virtex-6 FPGA Data Sheet: DC and Switching Characteristics

This data sheet contains the DC and switching characteristic specifications for the Virtex-6 family.

• Virtex-6 FPGA Packaging and Pinout Specifications

This specification includes the tables for device/package combinations and maximum I/Os, pin definitions, pinout tables, pinout diagrams, mechanical drawings, and thermal specifications.

• Virtex-6 FPGA Configuration User Guide

This all-encompassing configuration guide includes chapters on configuration interfaces (serial and parallel), multi-bitstream management, bitstream encryption, boundary-scan and JTAG configuration, and reconfiguration techniques.

• Virtex-6 FPGA SelectIO Resources User Guide

This guide describes the SelectIO™ resources available in all Virtex-6 devices.

• Virtex-6 FPGA Clocking Resources User Guide

This guide describes the clocking resources available in all the Virtex-6 devices, including the MMCM and Clock Buffers

• Virtex-6 FPGA Memory Resources User Guide

This guide describes the Virtex-6 device block RAM and FIFO capabilities.

• Virtex-6 FPGA GTH Transceivers User Guide

This guide describes the GTH transceivers available in all Virtex-6 HXT FPGAs except the XC6VHX250T and the XC6VHX380T in the FF1154 package.

• Virtex-6 FPGA GTX Transceivers User Guide

This guide describes the GTX transceivers available in all the Virtex-6 FPGAs except the XC6VLX760.

• Virtex-6 FPGA DSP48E1 Slice User Guide

This guide describes the DSP48E1 slice in Virtex-6 FPGAs and includes configuration examples.

• Virtex-6 FPGA Embedded Tri-Mode Ethernet MAC User Guide

This guide describes the dedicated tri-mode Ethernet media access controller (TEMAC) available in all the Virtex-6 FPGAs except the XC6VLX760.

- Virtex-6 FPGA System Monitor User Guide This guide describes the System Monitor functionality.
- Virtex-6 FPGA PCB Designer's Guide

This guide provides information on PCB design for Virtex-6 devices, with a focus on strategies for making design decisions at the PCB and interface level.

# <span id="page-5-0"></span>**Additional Resources**

To find additional documentation, see the Xilinx website at:

<http://www.xilinx.com/support/documentation/index.htm>.

To search the Answer Database of silicon, software, and IP questions and answers, or to create a technical support WebCase, see the Xilinx website at:

[http://www.xilinx.com/support.](http://www.xilinx.com/support)

# <span id="page-5-1"></span>**Conventions**

This document uses the following conventions. An example illustrates each convention.

## <span id="page-5-2"></span>Typographical

The following typographical conventions are used in this document:

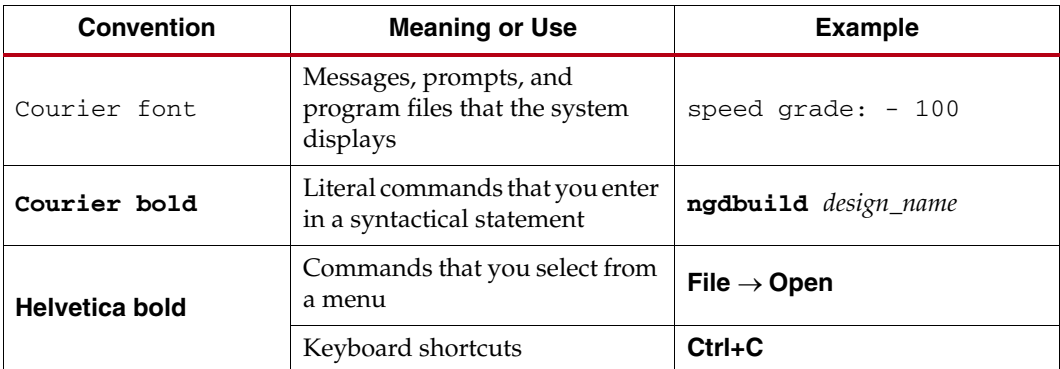

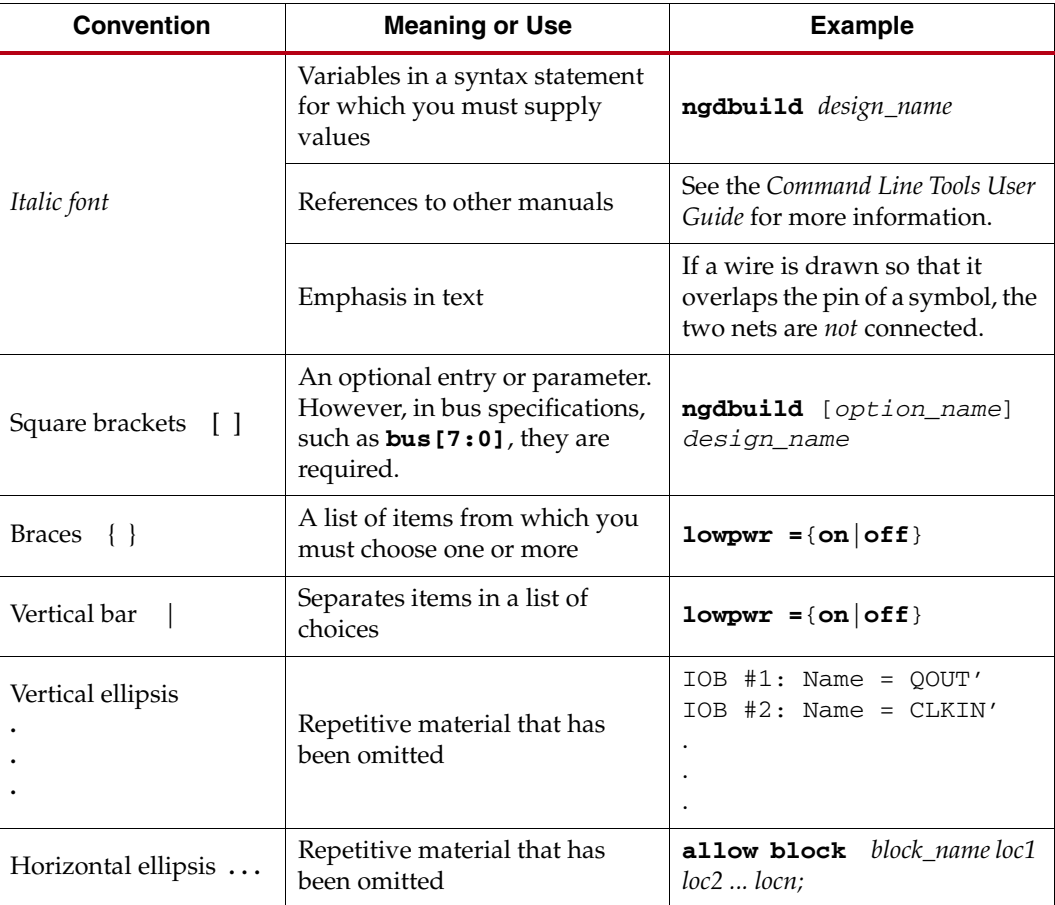

# <span id="page-6-0"></span>Online Document

The following conventions are used in this document:

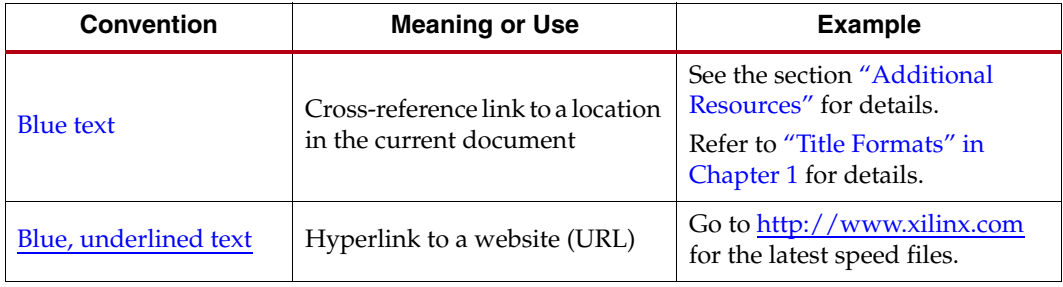

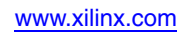

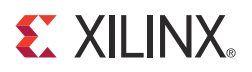

# <span id="page-8-0"></span>*Getting Started with the Virtex-6 FPGA ML605 Embedded Kit*

# <span id="page-8-1"></span>**Introduction**

The Virtex®-6 FPGA Embedded Kit conveniently delivers the key components of the Xilinx® Embedded Targeted Design Platform (TDP) required for developing embedded software and hardware in a wide range of applications in Broadcast, Industrial, Medical, Aerospace and Defense markets. For software developers, a familiar Eclipse-based IDE, GNU tools, OSes, libraries and a pre-verified reference design enables them to start programming right away. Similarly, hardware designers now have immediate access to a pre-integrated MicroBlaze™ processor subsystem that includes the most commonly used peripheral IP cores, enabling them to begin at once developing their custom logic.

This Getting Started Guide will walk you through the steps to set up the ML605 board and run the out-of-box video and Linux demonstrations that are designed to illustrate the flexibility and capability of a MicroBlaze processor subsystem for embedded design. Then, if you have not already installed the Xilinx ISE® software, you will be directed through the steps to install the software, get updates, and generate a license. Finally this guide will point you to next steps in using the embedded software and hardware tutorials included in this kit.

## <span id="page-8-3"></span><span id="page-8-2"></span>ML605 Embedded Kit Contents

### What's Inside the Box

- ML605 Evaluation Board with the XC6VLX240T-1FFG1156 FPGA along with:
	- Power Supply
	- Two USB Type-A to Mini-B 5-pin cables
	- **Ethernet Cable**
	- VGA to DVI Adapter
	- CompactFlash card 2 GB (with Embedded Kit demo)
- ISE Design Suite Embedded Edition: (device-locked) for Virtex-6 LX240T FPGA
- Xilinx ISE Design Suite 12.1 DVD which includes:
	- ISE Foundation with ISE Simulator
	- PlanAhead Design and Analysis Tool
	- Embedded Development Kit (EDK)
	- Xilinx Platform Studio (XPS)
- Software Development Kit (SDK)
- ChipScope™ Pro logic analyzer
- Documentation
	- ML605 Hardware Setup Guide
	- UG730 Getting Started with the Virtex-6 FPGA ML605 Embedded Kit
	- DS758 ML605 Embedded Kit MicroBlaze Processor Subsystem Data Sheet
	- UG731 ML605 MicroBlaze Processor Subsystem Hardware Tutorial
	- UG732 ML605 MicroBlaze Processor Subsystem Software Tutorial
- Reference Designs and Demonstrations
	- Base MicroBlaze Processor Subsystem
	- Video Demo
- Reference designs, demonstrations, documentation, and applications delivered on USB Flash drive to get started quickly

### <span id="page-9-0"></span>What's Available Online

- License for ISE Design Suite 12.1 Embedded Edition
	- <http://www.xilinx.com/getproduct>
	- <http://www.xilinx.com/tools/faq.htm>
- Embedded Kit home page with Documentation and Reference Designs
	- <http://www.xilinx.com/v6embkit>
- Technical Support
	- [http://www.xilinx.com/support/](http://www.xilinx.com/support)

### <span id="page-9-1"></span>Getting Started with the Video Demonstration

This Virtex-6 Embedded Kit comes with a video demo available on the provided CompactFlash card. You can run this demo before installing any additional tools to get an overview of the features of the ML605 Evaluation Board using a MicroBlaze Processor Subsystem in the Virtex-6 LX240T FPGA.

### <span id="page-9-2"></span>Processor System Used for the Video Demo

The provided demos use a pre-built Virtex-6 FPGA design ([Figure 1\)](#page-10-2) with the following features:

- MicroBlaze soft processor
- External DDR3 Memory Interface
- External Flash Memory Interface
- On-chip Memory (Block RAM)
- Integrated Tri-Mode Ethernet MAC (TEMAC)
- UART (connected from ML605 board via the USB-UART connector)
- Interrupt Controller (Intc) and Timer
- CompactFlash Interface (System ACE™ technology)
- GPIO (LEDs, LCD, Switches)
- Video Pipeline DSP Cores

<span id="page-10-2"></span>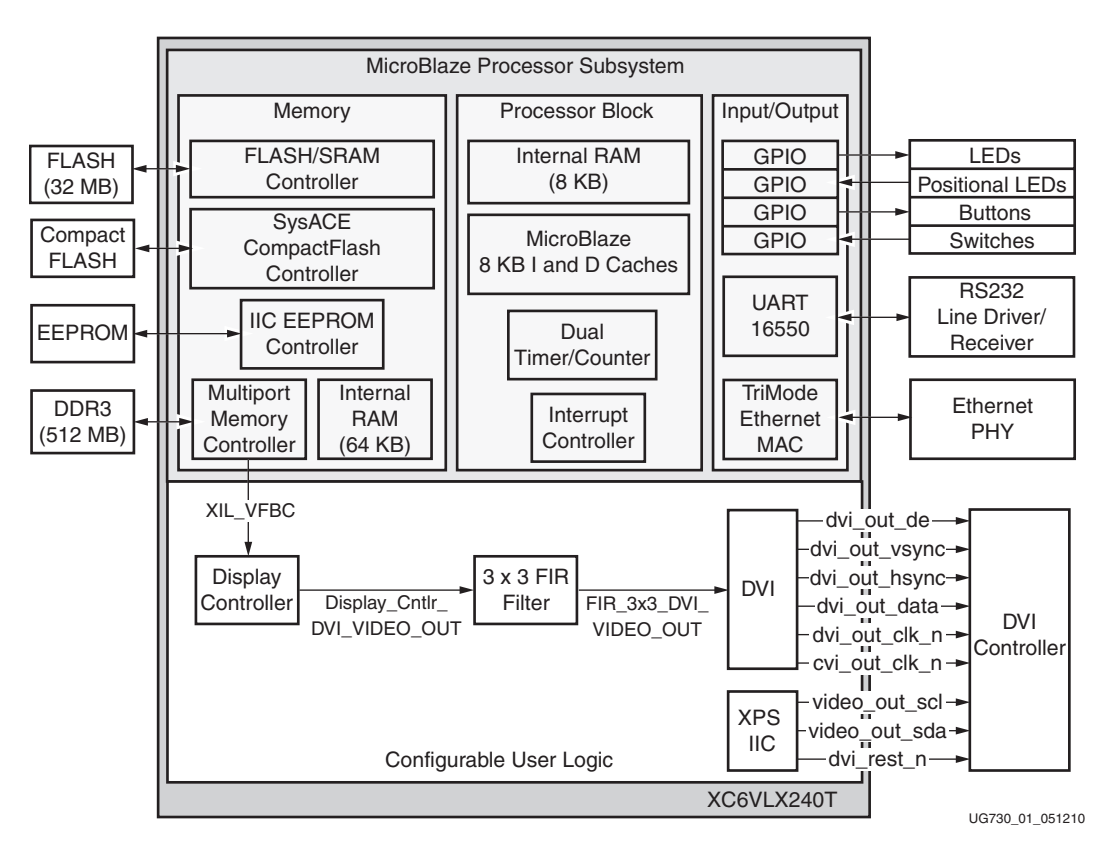

*Figure 1:* **Virtex-6 FPGA Video Demo System**

*Note:* Instructions on building the Video Demo system are detailed in [UG731 ML605 MicroBlaze](#page-32-4)  [Processor Subsystem Hardware Tutorial](#page-32-4).

### <span id="page-10-0"></span>Video Demo Hardware Requirements

In addition to the equipment supplied with the Embedded Kit, you will also need the following to run the Video Demo:

• DVI cable and DVI Monitor

or

• DVI to VGA adapter, VGA Cable, and VGA Monitor

### <span id="page-10-1"></span>Video Demo Hardware Setup Instructions

1. Connect the Ethernet Cable directly to a PC. Set the IP address of the PC to **192.168.1.100**. You will need to return the IP address of the PC back to its original setting after running the demo.

*Note:* The demo uses a hard coded MAC address and a fixed IP address of **192.168.1.10** and will not connect to your regular LAN network using DHCP. Do not connect more than one board to the same network segment.

<span id="page-11-0"></span>2. Connect either a DVI monitor to the ML605 board connector shown in [Figure 2](#page-11-0) or use the provided DVI/VGA adapter to connect to a VGA monitor. Ensure that the monitor is turned ON and its input selected to DVI or VGA appropriately.

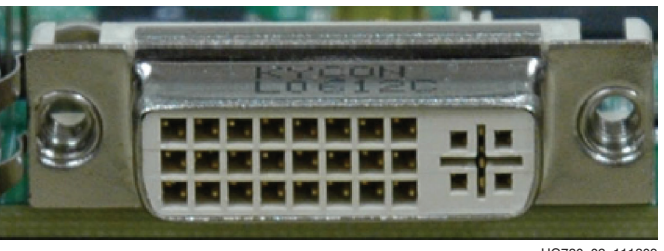

UG730\_02\_111309

*Figure 2:* **ML605 DVI Connector**

<span id="page-11-1"></span>3. Confirm that the ML605 jumper settings are at default, as shown in [Table 1](#page-11-1). *Table 1:* **ML605 Jumper Settings**

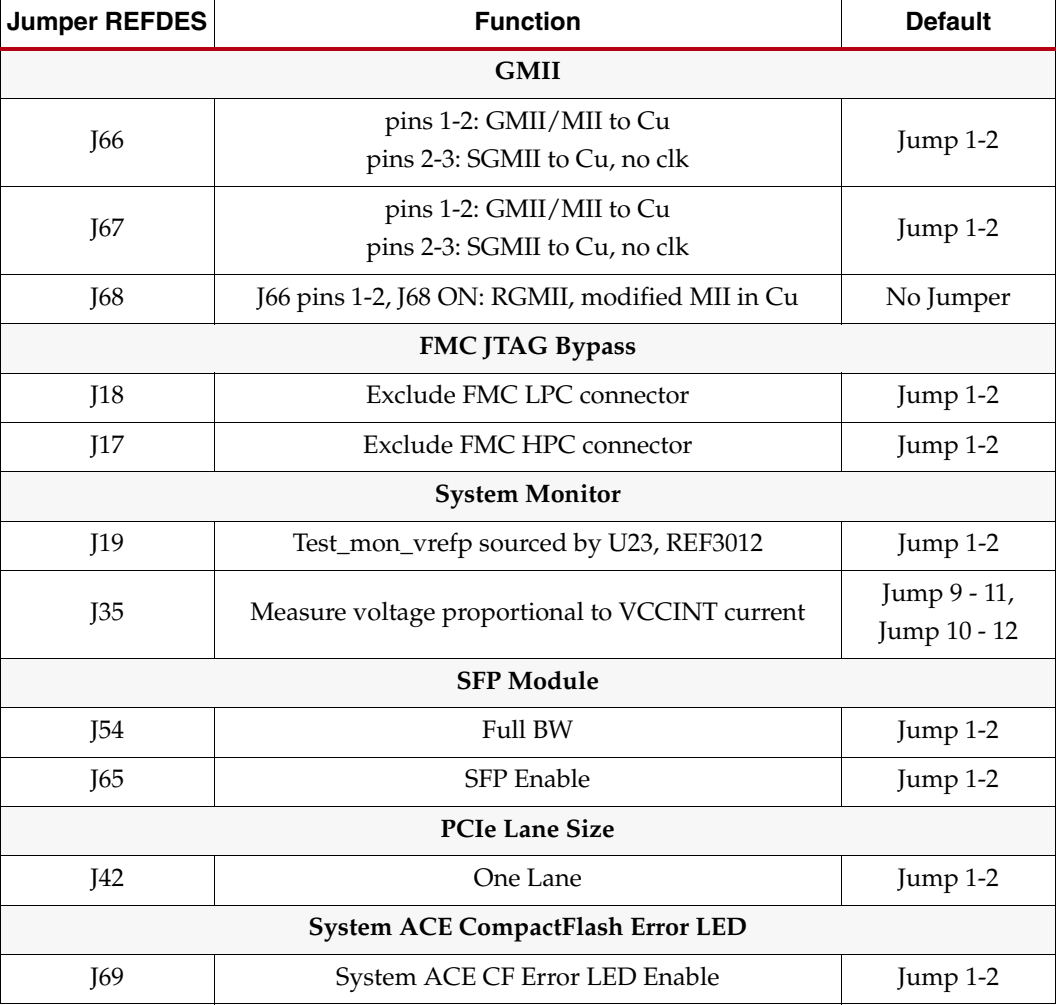

4. Insert the provided CompactFlash card into the board as shown in [Figure 3](#page-12-1).

5. Set the SACE MODE DIP switches (S1) as shown in [Figure 3](#page-12-1) to the settings listed in [Table 2.](#page-12-2)

<span id="page-12-1"></span>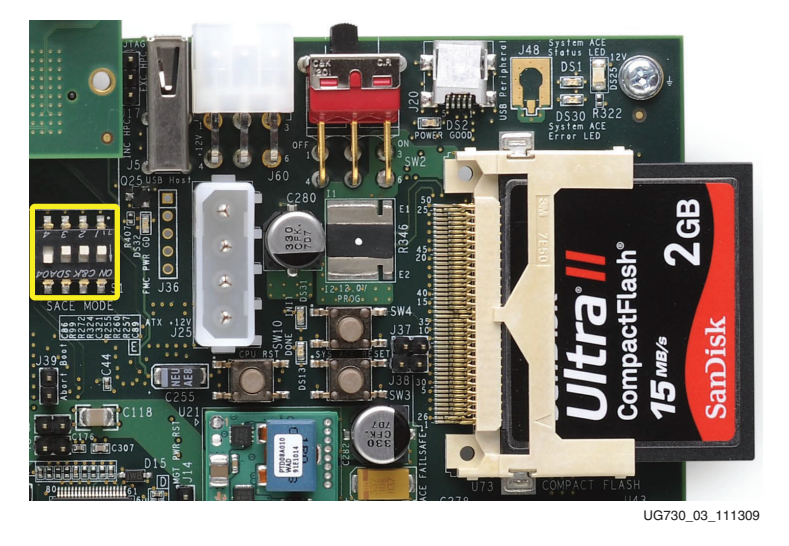

*Figure 3:* **CompactFlash Card Installation and DIP Switch Settings**

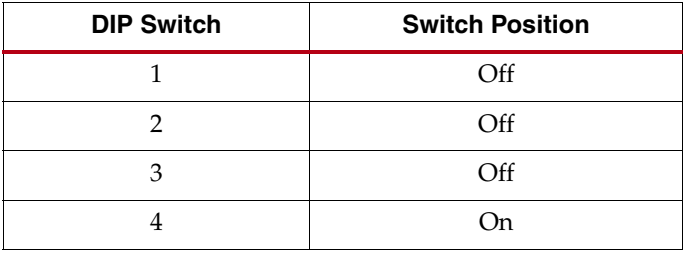

<span id="page-12-4"></span><span id="page-12-2"></span>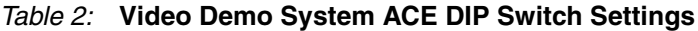

<span id="page-12-3"></span>6. Confirm that the DIP switches of S2 are set as shown in [Table 3](#page-12-3). *Table 3:* **FPGA Mode, Boot PROM Select, and FPGA CCLK Select**

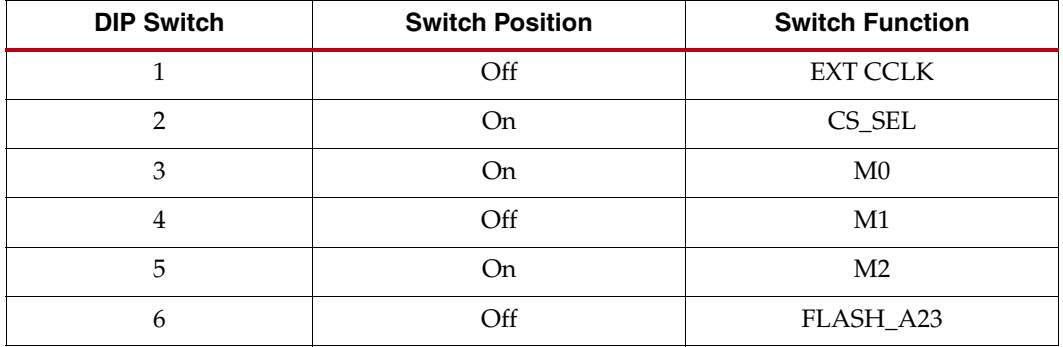

Now you are ready to run the pre-built Video Demo provided with this kit. Follow the next set of instructions to run the demo.

## <span id="page-12-0"></span>Running the Video Demo

- 1. If the ML605 board is not already powered on, plug in the power adapter to local AC power. Plug the 12V power cable into the board connector on J60. Turn on the power by switching the SW2 to the "ON" position.
- 2. After a couple of seconds, the Xilinx logo should be displayed on the DVI (or VGA) monitor.
- 3. Open a web browser on the host computer and set the URL to **192.168.1.10**.
- <span id="page-13-0"></span>4. You should see the web page shown in [Figure 4.](#page-13-0) The various selections in the Web page and the operation performed are described in [Table 4.](#page-13-1)

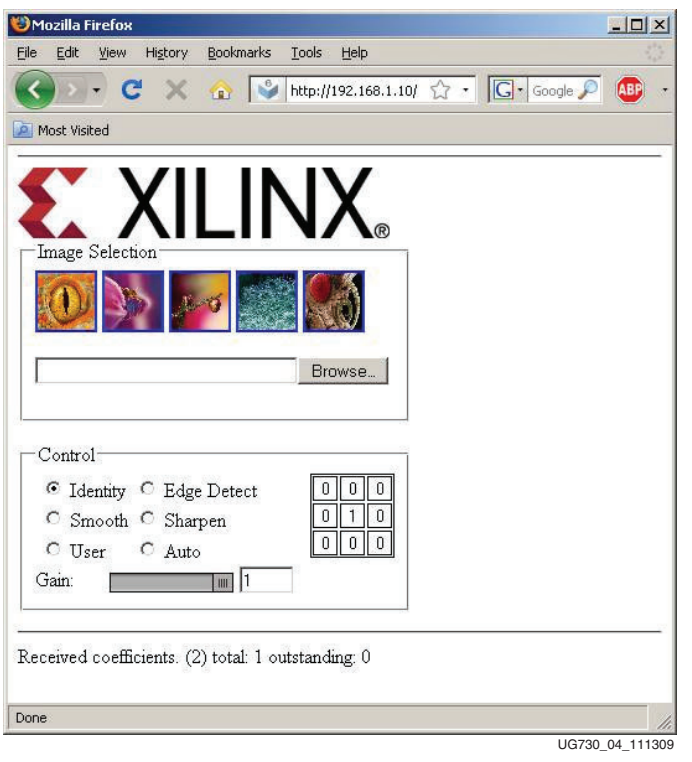

*Figure 4:* **Video Demo Web Page**

<span id="page-13-1"></span>*Table 4:* **Video Demo Web Page Selections** 

| <b>Selection</b>       | <b>Operation</b>                                                                                                    |
|------------------------|----------------------------------------------------------------------------------------------------|
| <b>Image Selection</b> | Either select one of the images shown or browse to an<br>uncompressed 24BPP Windows bitmap image in the<br>ML605_Embedded_Kit\Test_Images directory. This image is sent<br>to the MicroBlaze Processor Subsystem and displayed. FIR filters<br>are applied to the image. |
| Identity               | Output image is unmodified.                                                                                                    |
| <b>Edge Detect</b>     | Areas of high contrast are detected and shown in white; the<br>remainder of the image is black.                                                                                                    |
| Smooth                 | A slight blurring effect is applied to the output image.                                                                                                    |
| Sharpen                | Contrast is increased in the output image.                                                                                                    |
| User                   | Manually entered coefficients are sent to the MicroBlaze Processor<br>Subsystem and applied to the output image.                                                                                                    |
| Auto                   | The MicroBlaze Processor Subsystem continuously cycles from<br>Identity to Edge Detect effects until a new selection is chosen.                                                                                                    |
| Gain                   | Slider controls the output image gain $(0.0 - 1.0)$ .                                                                                                    |

- <span id="page-14-2"></span>5. Try clicking the various options that adjust the image and notice the affect on the image displayed on the monitor.
- <span id="page-14-3"></span>6. Either select one of the displayed images or click **Browse** and select a new image from the **ML605\_Embedded\_Kit\Test\_Images** directory.
	- The selected image should now be displayed on the DVI (or VGA) monitor.
- 7. Repeat [step 5](#page-14-2) and [step 6](#page-14-3) as desired.
- **Congratulations!** You have now run a Video demo using the ML605 board with Virtex-6 LX240T FPGA and the MicroBlaze soft processor. Since you are provided with a fully configured MicroBlaze Processor Subsystem, you can start developing embedded software. Also since you are using an FPGA, you can fully customize this processor system. In order to do this, you have to install the ISE Design Suite 12.1 tools and the USB-UART driver on your computer. The [Installation and Licensing](#page-18-0)  [of ISE Design Suite 12.1](#page-18-0) section of this document will guide you through these steps.

## <span id="page-14-0"></span>Getting Started with the PetaLinux Demonstration

This Virtex-6 Embedded Kit comes with a PetaLinux demo available on the provided CompactFlash card. PetaLinux is an Embedded Linux System Development Kit specifically targeting FPGA-based system-on-chip designs. You can run this demo to get an overview of the features of the ML605 Evaluation Board using a MicroBlaze Processor Subsystem in the Virtex-6 LX240T FPGA. More information about PetaLogix, including how to evaluate or purchase it, can be found at<http://www.petalogix.com/petalinux>.

### <span id="page-14-1"></span>Processor System Used for the PetaLinux Demo

The provided PetaLinux demo uses a pre-built Virtex-6 FPGA design [\(Figure 5](#page-15-1)) with the following features:

- MicroBlaze soft processor
- External DDR3 Memory Interface
- External Memory Controller (EMC) for Flash memory
- On-chip Memory (Block RAM)
- Integrated Tri-Mode Ethernet MAC (TEMAC)
- UART (connected from ML605 board via the USB-UART connector)
- Interrupt Controller (Intc) & Timer
- CompactFlash Interface (System ACE CF technology)
- GPIO (LEDs, LCD, Switches)

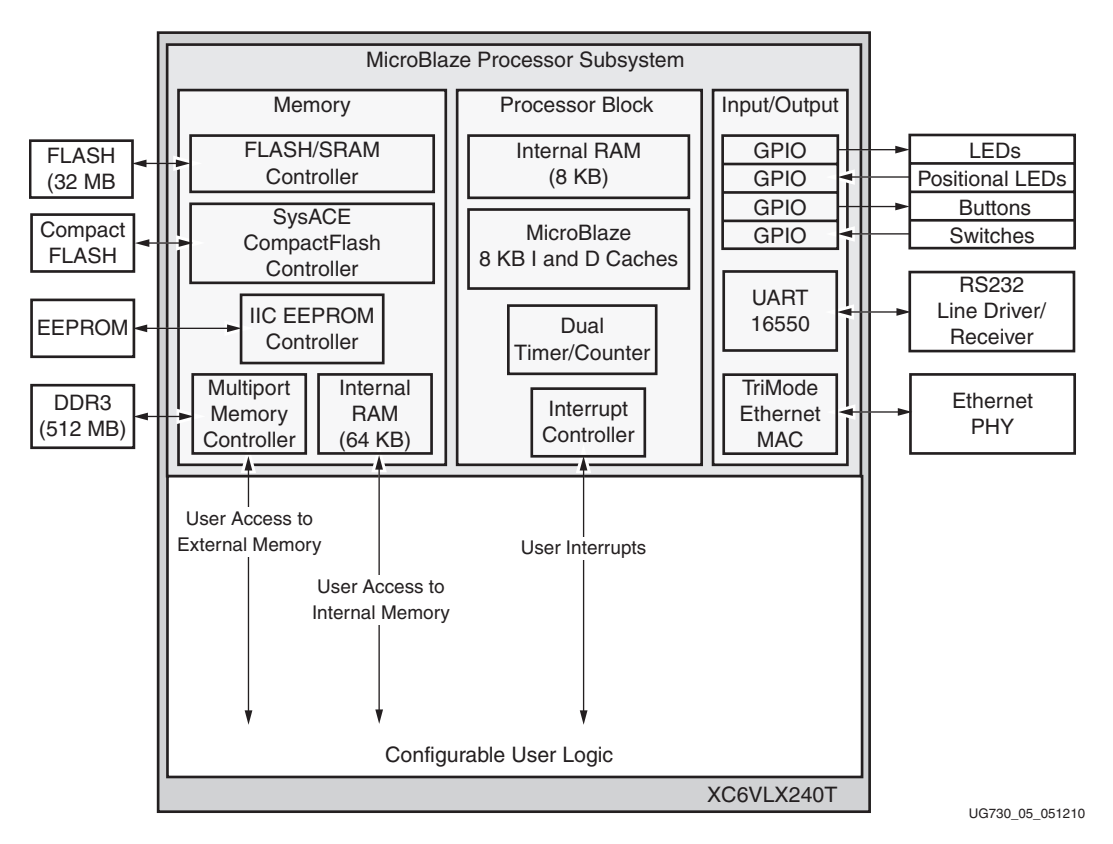

*Figure 5:* **Virtex-6 FPGA PetaLinux System**

<span id="page-15-1"></span>*Note:* Details about the system used for the PetaLinux demo can be found in [DS758 ML605](#page-32-1)  [Embedded Kit MicroBlaze Processor Subsystem Data Sheet.](#page-32-1)

### <span id="page-15-0"></span>PetaLinux Demo Hardware Setup Instructions

- 1. Install the USB-UART driver to your host computer by executing the steps specified in the [Communicating with the ML605 USB-UART](#page-28-0) section.
- 2. Confirm that the ML605 jumper settings are at default, as shown in [Table 5](#page-15-2).

### <span id="page-15-2"></span>*Table 5:* **ML605 Jumper Settings**

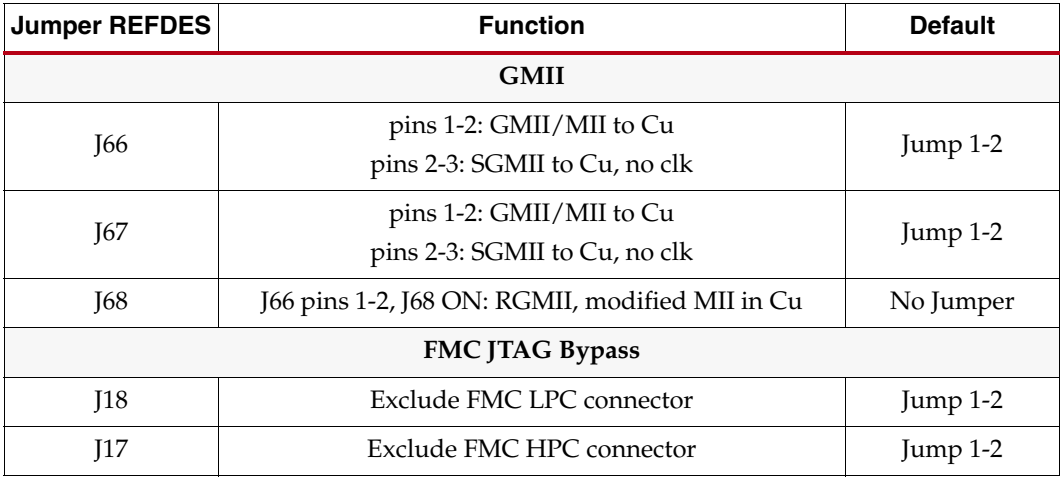

| <b>Jumper REFDES</b>              | <b>Function</b>                                | <b>Default</b>               |  |  |
|-----------------------------------|------------------------------------------------|------------------------------|--|--|
| <b>System Monitor</b>             |                                                |                              |  |  |
| I19                               | Test_mon_vrefp sourced by U23, REF3012         | Jump $1-2$                   |  |  |
| J35                               | Measure voltage proportional to VCCINT current | Jump 9 - 11,<br>Jump 10 - 12 |  |  |
| <b>SFP Module</b>                 |                                                |                              |  |  |
| J54                               | Full BW                                        | Jump 1-2                     |  |  |
| J65                               | <b>SFP Enable</b>                              | Jump 1-2                     |  |  |
| <b>PCIe Lane Size</b>             |                                                |                              |  |  |
| <b>I42</b>                        | One Lane                                       | Jump 1-2                     |  |  |
| System ACE CompactFlash Error LED |                                                |                              |  |  |
| <b>169</b>                        | System ACE CF Error LED Enable                 | Jump $1-2$                   |  |  |

*Table 5:* **ML605 Jumper Settings** *(Cont'd)*

3. Insert the provided CompactFlash card into the board as shown in [Figure 3](#page-12-1).

4. Set the SACE MODE DIP switches (S1) as shown in [Table 6](#page-16-0).

| <b>DIP Switch</b> | <b>Switch Position</b> |
|-------------------|------------------------|
|                   | .)n                    |
|                   | Off                    |
|                   | Off                    |
|                   |                        |

<span id="page-16-0"></span>*Table 6:* **PetaLinux Demo System ACE DIP Switch Settings**

**Note:** This is the same DIP switch as shown in [Figure 3](#page-12-4). However, [Figure 3](#page-12-4) shows the switch settings for the Video Demo, not the PetaLinux Demo.

5. Confirm that the DIP switches of S2 are set as shown in [Table 7](#page-16-1).

<span id="page-16-1"></span>*Table 7:* **FPGA Mode, Boot PROM Select, and FPGA CCLK Select**

| <b>DIP Switch</b> | <b>Switch Position</b> | <b>Switch Function</b> |
|-------------------|------------------------|------------------------|
|                   | Off                    | <b>EXT CCLK</b>        |
| C                 | On                     | CS_SEL                 |
| 3                 | On                     | M <sub>0</sub>         |
| $\overline{4}$    | Off                    | M1                     |
| 5                 | On                     | M <sub>2</sub>         |
| 6                 | Off                    | FLASH_A23              |

6. If the ML605 board is not powered on, plug in the power adapter to local AC power. Plug the 12V power cable into the board connector on J60. Turn on the power by switching the SW2 to the "ON" position.

- 7. Open and configure a serial communications terminal utility program with the following settings:
	- Baud Rate: **115200**
	- Data: **8** bit
	- Parity: **None**
	- Stop: **1** bit
	- Flow Control: **None**

*Note:* Note: The baud rate (115200) for the PetaLinux demo is not the same baud rate (9600) used for the Video demo.

Now you are ready to run the PetaLinux pre-built demo provided with this kit. Follow the next set of instructions to run the demo.

### <span id="page-17-0"></span>Running the PetaLinux Demo

8. Press the SYSACE Reset button (SW3).

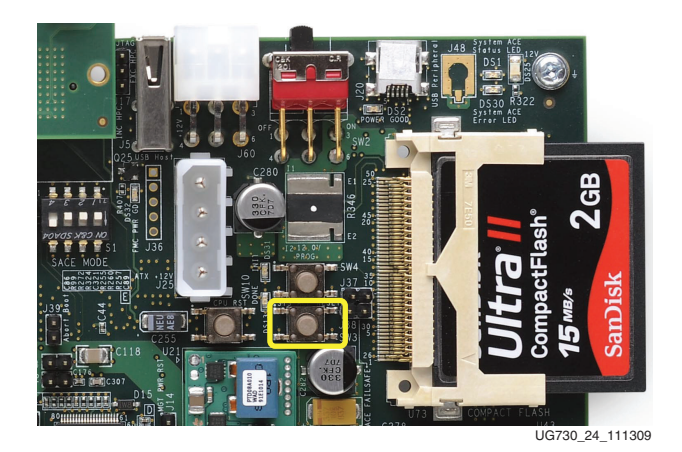

*Figure 6:* **ML605 SYSACE RESET Button**

<span id="page-17-1"></span>9. After ~20 seconds, the PetaLinux boot output should be displayed on the serial communications window as shown in [Figure 7.](#page-17-1)

Welcome to

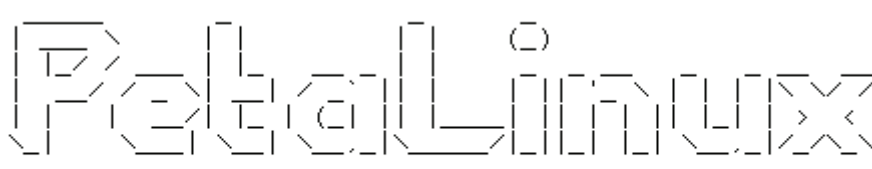

on Xilinx-SP605-MMU-BSRD-11.4

Xilinx-SP605-MMU-BSRD-11.4 login:

UG730\_06\_111309

#### *Figure 7:* **PetaLinux UART Output**

**Note:** The PetaLinux boot image shown in [Figure 7](#page-17-1) refers to version 11.4. However, this is the valid boot image for the 12.1 release.

10. Login with user name as root and password as root.

- 11. The PetaLinux image provided with the Embedded Kit supports many basic Linux commands. A list of some of the commands and tools available to be run can be found in the /bin directory.
- **Congratulations!** You have now run the PetaLinux demo using the ML605 board with Virtex-6 LX240T FPGA and the MicroBlaze soft processor. Because you are provided with a fully configured MicroBlaze Processor Subsystem, you can start developing embedded software. Also because you are using an FPGA, you can fully customize this processor system. To do this, you have to install the ISE Design Suite 12.1 tools on your computer. The [Installation and Licensing of ISE Design](#page-18-0)  [Suite 12.1](#page-18-0) section of this document will guide you through these steps.

# <span id="page-18-0"></span>**Installation and Licensing of ISE Design Suite 12.1**

This ML605 Embedded Kit comes with entitlement to a full seat of the ISE Design Suite: Embedded Edition that is device locked to a Virtex-6 LX240T. This software can be installed from the DVD or the Web installer can be downloaded from <http://www.xilinx.com/support/download/index.htm>.

## <span id="page-18-1"></span>ISE 12.1 Software Installation

- 1. Run the ISE Design Suite 12.1 Installer:
	- a. Option 1: Insert the ISE Design Suite 12.1 DVD included in this kit into your computer
		- **-** If the Installer does not start automatically, run the "xsetup" executable from the DVD
	- b. [Option 2: Run the Web Installer that you can download from](http://www.xilinx.com/support/download/index.htm) [h](http://www.xilinx.com/support/download/index.htm)ttp://www.xilinx.com/support/download/index.htm

You will be prompted with a Welcome dialog ([Figure 8\)](#page-19-0), two License agreements [\(Figure 9](#page-19-1) and [Figure 10](#page-20-0)), a selection of which tool edition to install ([Figure 11](#page-20-1)), installation options ([Figure 12\)](#page-21-0), and an opportunity to select where you would like to install the software ([Figure 13\)](#page-21-1).

**Note:** It is recommended that you accept the two license agreements, install the ISE Design Suite: Embedded Edition, and accept the default install location.

<span id="page-19-0"></span>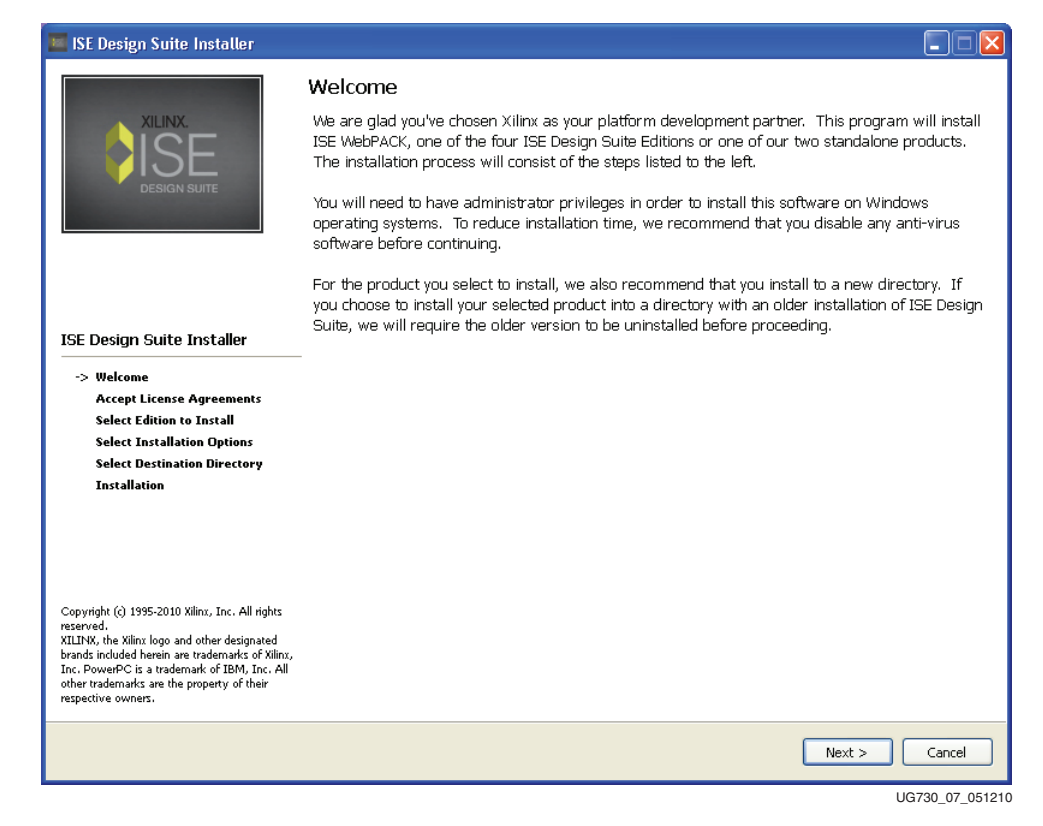

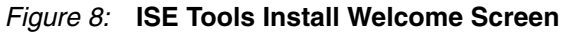

<span id="page-19-1"></span>

| <b>ISE Design Suite Installer</b>                                                                                                    |                                                                                                    |
|----------------------------------------------------------------------------------------------------|----------------------------------------------------------------------------------------------------|
| <b>XILINX</b><br><b>DESIGN SUIT</b>                                                                                                    | Accept License Agreements (1 of 2)                                                                                                    |
|                                                                                                    | Please read the following Software License Agreement and click the checkbox below it to indicate<br>that you accept the terms of the license agreement.                                                                                                    |
|                                                                                                    | CAREFULLY READ THIS COLLECTION OF INFORMATION AND LICENSE AGREEMENTS. BY<br>CLICKING THE "ACCEPT" OR "AGREE" BUTTON, OR OTHERWISE ACCESSING, DOWNLOADING,<br>INSTALLING OR USING THE SOFTWARE, YOU AGREE ON BEHALF OF LICENSEE TO BE BOUND<br>BY THIS INFORMATION AND LICENSE AGREEMENTS (TO THE EXTENT APPLICABLE TO THE<br>SPECIFIC SOFTWARE YOU OBTAIN AND THE SPECIFIC MANNER IN WHICH YOU USE SUCH.<br>SOFTWARE).                                                                                                    |
| <b>ISE Design Suite Installer</b>                                                                                                    | IF LICENSEE DOES NOT AGREE TO ALL OF THE INFORMATION AND LICENSE AGREEMENTS.<br>BELOW, DO NOT CLICK THE "ACCEPT" OR "AGREE" BUTTON OR ACCESS, DOWNLOAD,<br>INSTALL OR USE THE SOFTWARE; AND IF LICENSEE HAS ALREADY OBTAINED THE                                                                                                    |
| Welcome                                                                                                    | SOFTWARE FROM AN AUTHORIZED SOURCE, PROMPTLY RETURN IT FOR A REFUND.                                                                                                    |
| -> Accept License Agreements                                                                                                    |                                                                                                    |
| <b>Select Edition to Install</b>                                                                                                    | Part One: Overview.                                                                                                    |
| <b>Select Installation Options</b><br><b>Select Destination Directory</b><br><b>Installation</b>                                                                                                    | The following information applies to certain items of third-party technology that are included<br>along with certain Xilinx software tools.                                                                                                    |
| Copyright (c) 1995-2010 Xilinx, Inc. All rights<br>reserved.<br>XILINX, the Xilinx logo and other designated<br>brands included herein are trademarks of Xilinx,<br>Inc. PowerPC is a trademark of IBM, Inc. All | The Xilinx Embedded Development Kit (EDK) is a suite of software and other technology that<br>enables Licensee to design a complete embedded processor system for use in a Xilinx Device.<br>EDK includes, among other components, (a) the Xilinx Platform Studio (XPS), which is the<br>development environment, or GUI, used for designing the hardware portion of an embedded<br>processor system; and (b) the Xilinx Software Development Kit (SDK), which is an integrated<br>development environment, complementary to XPS, that is used to create and verify C/C++<br>embedded software applications. SDK is also made available separately from EDK. |
| other trademarks are the property of their<br>respective owners.                                                                                                    | $\triangledown$ I accept the terms of this software license.                                                                                                    |
|                                                                                                    | $<$ Back<br>Cancel<br>Next >                                                                                                    |
|                                                                                                    | UG730 08 042810                                                                                                    |

*Figure 9:* **ISE Design Suite Third-Party Usage License Agreement**

<span id="page-20-0"></span>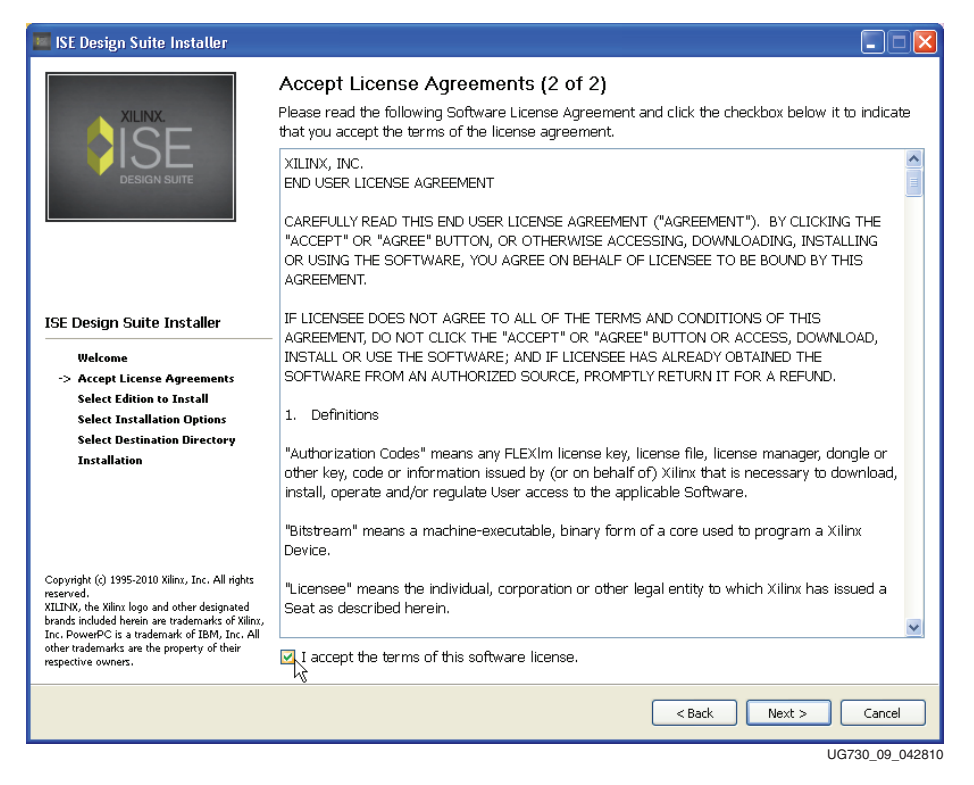

*Figure 10:* **ISE Design Suite End-User License Agreement**

<span id="page-20-1"></span>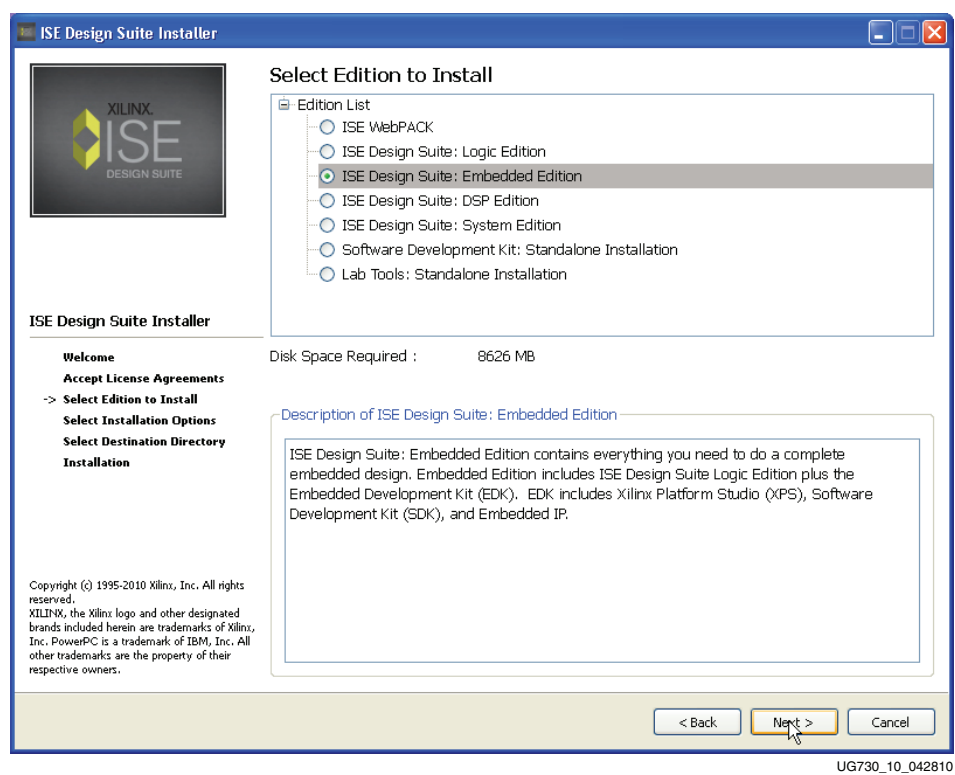

*Figure 11:* **ISE Design Suite Edition Selection**

# **EXILINX**

<span id="page-21-0"></span>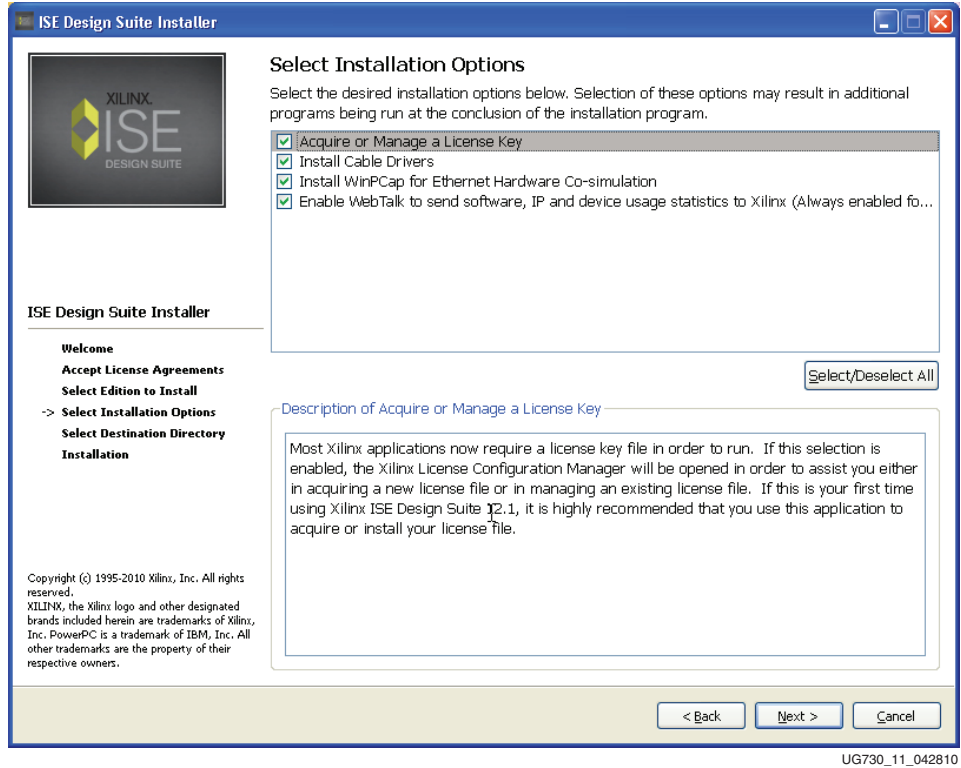

*Figure 12:* **Installation Options**

<span id="page-21-1"></span>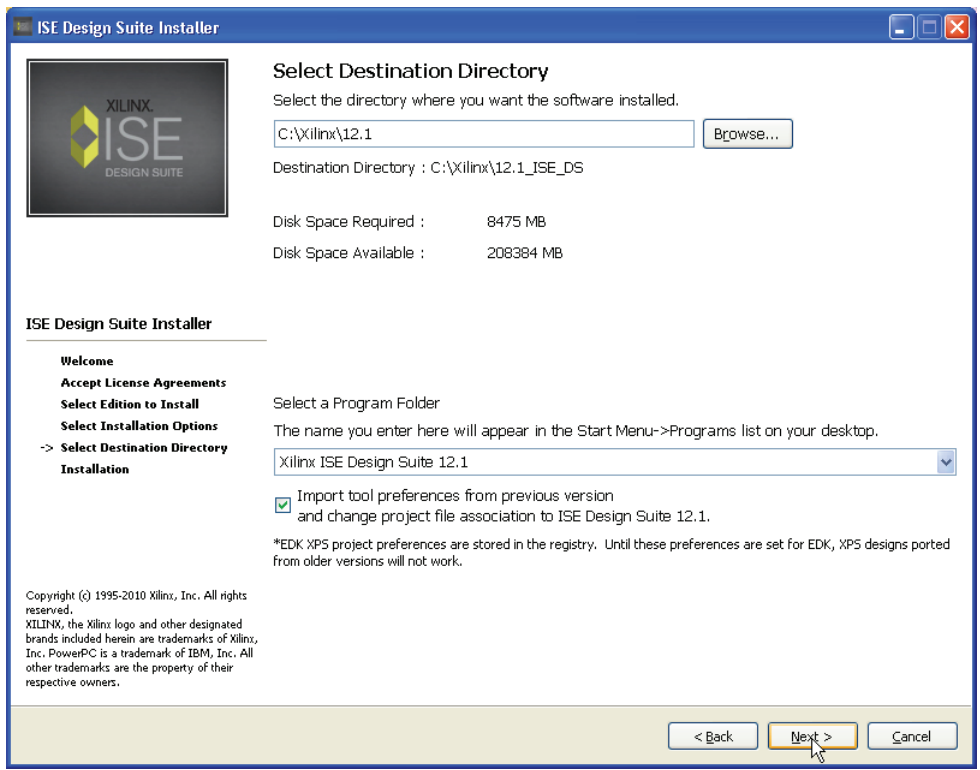

UG730\_12\_040210

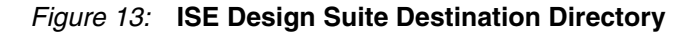

2. Follow the rest of the steps presented by the installer, accepting the defaults to complete the installation.

**Note:** The DVD installation might take about one hour. The Web installation might take about three to ten hours based on Internet download speeds.

3. When the installation has completed, you will see the window shown in [Figure 14](#page-22-0). Click **Finish**.

<span id="page-22-0"></span>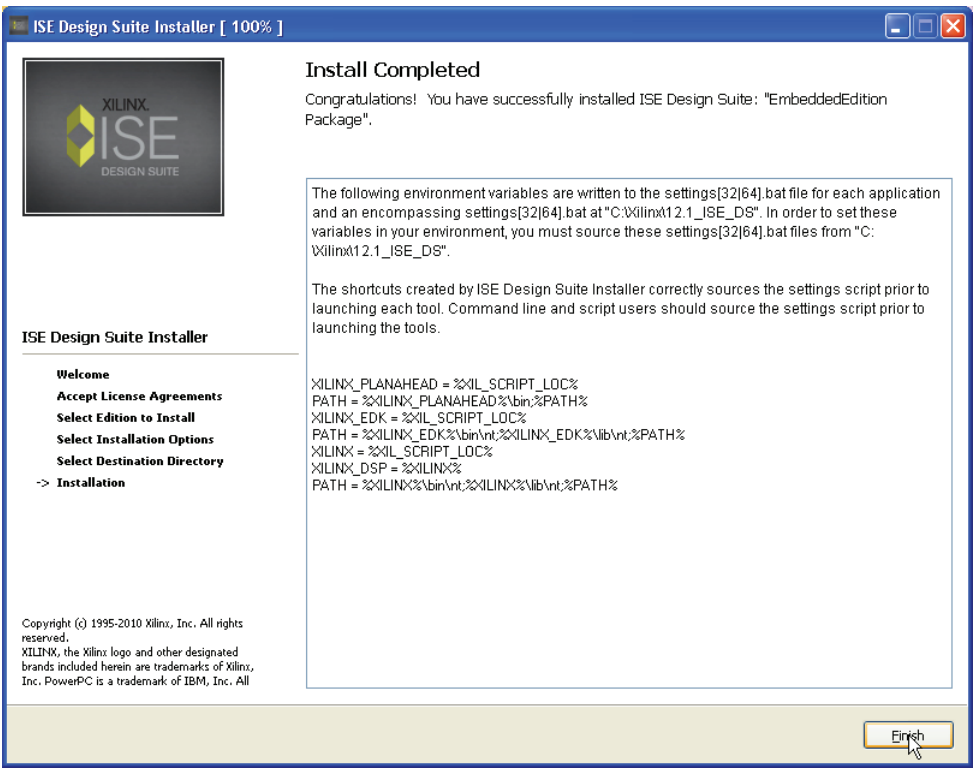

UG730\_13\_040210

*Figure 14:* **Installation Completed**

- 4. Click **Close** to exit the Xilinx License Configuration Manager. The license for the software will be acquired in the [Downloading and Installing Tool Licenses](#page-23-0) section.
- 5. Exit the installation.
- 6. Reboot your machine.

# <span id="page-23-0"></span>Downloading and Installing Tool Licenses

1. Visit the Xilinx software registration and entitlement site at

[http://www.xilinx.com/getproduct.](http://www.xilinx.com/getproduct)

<span id="page-23-1"></span>2. This launches your Web browser and takes you to the Xilinx product download and licensing site ([Figure 15\)](#page-23-1).

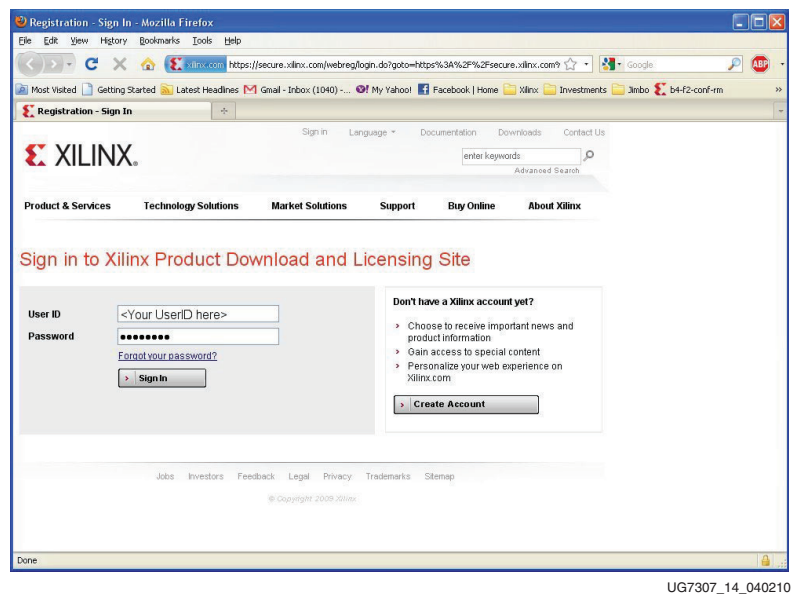

*Figure 15:* **Sign In to Xilinx Product Download and Licensing Site**

3. Log in if you already have an existing account or create an account if needed.

**Note:** Your user name and password are provided in an e-mail sent when you ordered the kit. If you do not have this e-mail, or have lost this e-mail, please contact Xilinx customer support. They will be able to provide you with the support to access your account. <http://www.xilinx.com/support/techsup/tappinfo.htm>.

4. After logging in, you may be requested to verify your shipping address. Click **Next** after the shipping address has been verified or updated.

#### 5. Check the product **ISE Design Suite Embedded Virtex-6 LX240T Device Locked Edition** and click on **Generate Node-Locked License** as shown in [Figure 16](#page-24-0).

<span id="page-24-0"></span>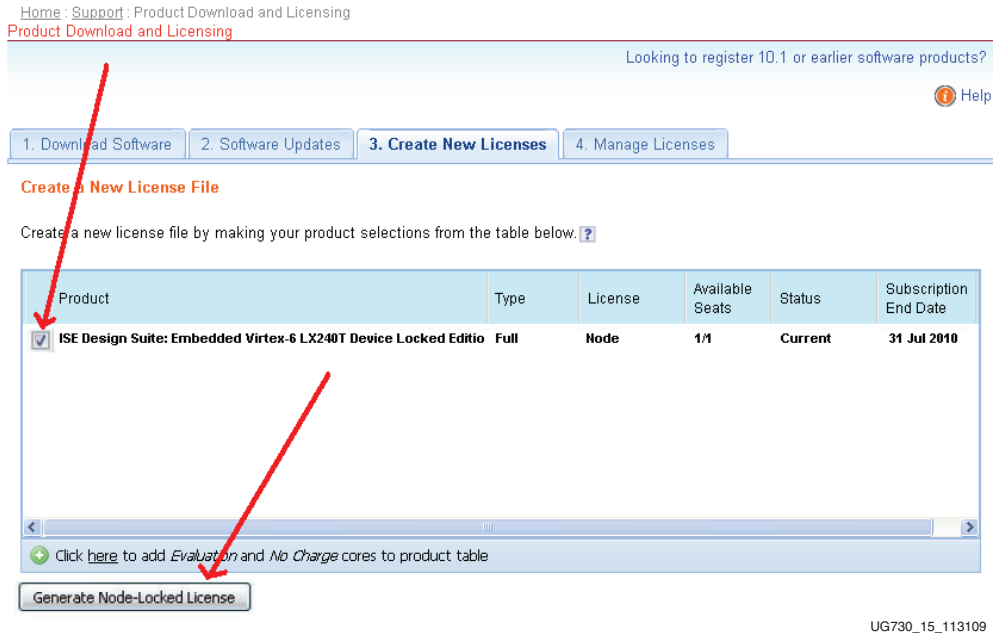

*Figure 16:* **Xilinx Entitlement Center**

6. Follow the instructions to generate the license by providing your Host OS information and Host ID (Disk Serial number or Ethernet MAC address) as shown in [Figure 17](#page-25-0) and click **Next**.

*Note:* Laptop users may want to select their Disk ID or Wireless Ethernet card HostID. Laptops on docking stations might find there are three Ethernet HostIDs to choose from. If you select a docking station HostID, then you will only have a license when you are docked. It is best to avoid the HostID of your RJ45 Ethernet connection on Laptop computers, as some Ethernet adapters will power down when not plugged into the network. If you to select an Ethernet adapter, it is best to select your wireless card.

<span id="page-25-0"></span>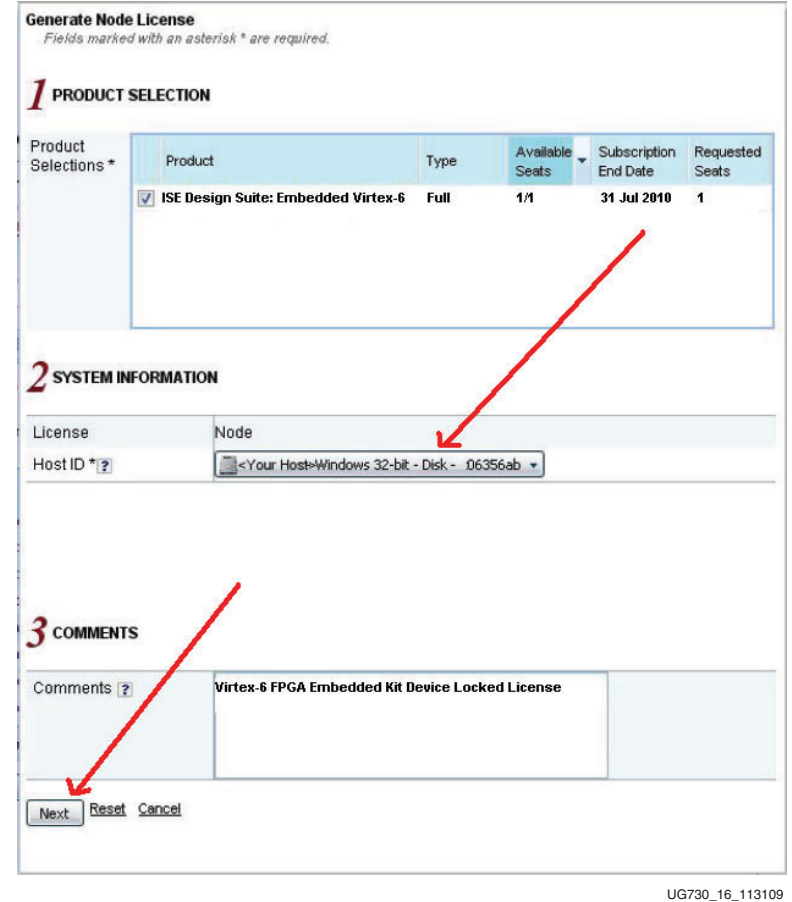

*Figure 17:* **Selecting Your Host ID**

<span id="page-25-1"></span>7. Review your license request as show in [Figure 18](#page-25-1) and click **Next**.

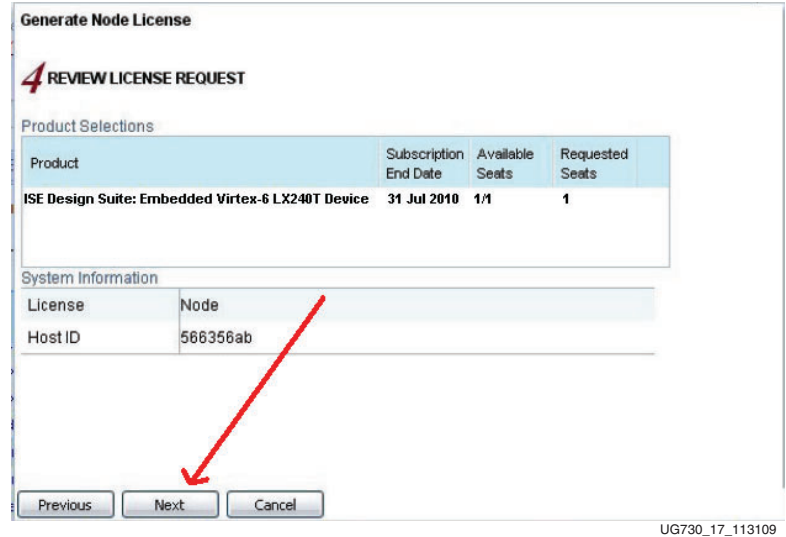

*Figure 18:* **Reviewing Your License Request**

<span id="page-26-0"></span>8. The generated license is e-mailed to you in an E-mail similar to the one shown in [Figure 19](#page-26-0).

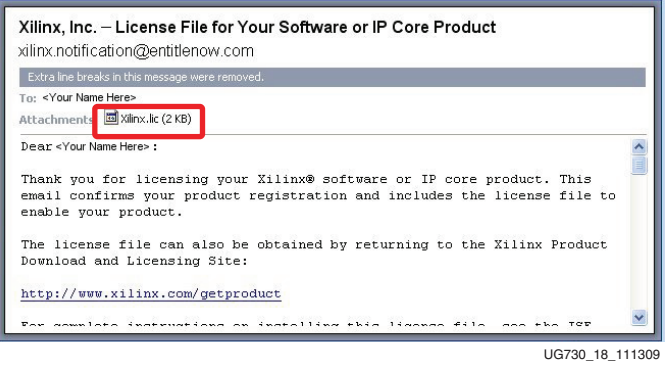

*Figure 19:* **Xilinx License Notification E-mail**

9. Start the Xilinx License Manager (**Start** > **All Programs** > **Xilinx ISE Design Suite 12.1** > **Accessories** > **Manage Xilinx Licenses**) and click on **Copy License** to install the license on your computer.

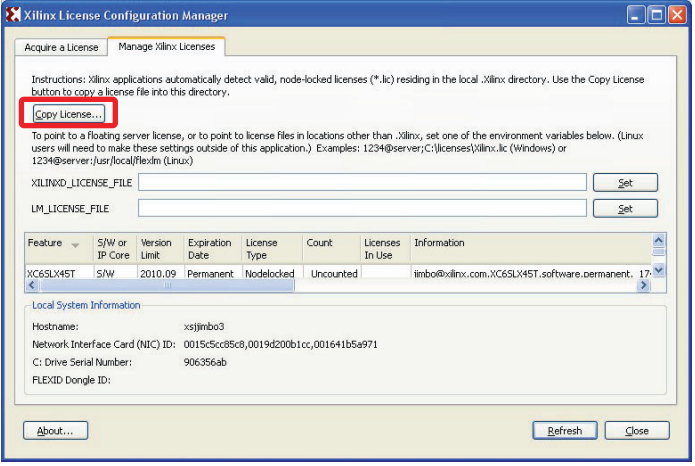

UG730\_19\_113009

*Figure 20:* **Manage Xilinx License Tab**

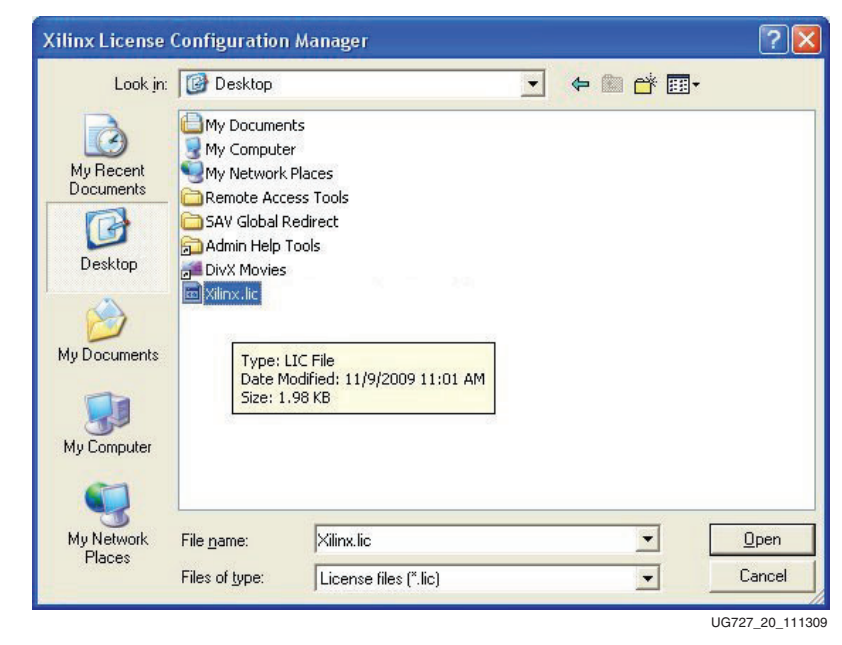

<span id="page-27-0"></span>10. Navigate to where you saved the Xilinx.lic file and select it. See [Figure 21](#page-27-0).

*Figure 21:* **Select the Xilinx.lic File**

<span id="page-27-1"></span>11. You have now successfully installed your ISE software license. Click **OK** on the Success Dialog [\(Figure 22](#page-27-1)) and close the Xilinx License Configuration Manager.

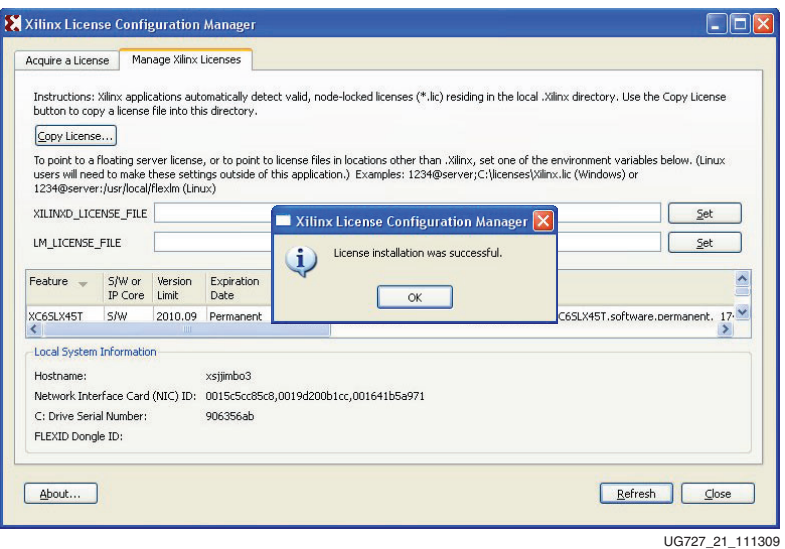

*Figure 22:* **License Installation Successful**

**Congratulations!** You have now installed the ISE Design Suite 12.1 tools and set up the licenses for the Embedded Edition of the tools. You are now ready to use Xilinx ISE Design Suite 12.1 Embedded Edition to create or modify your custom Embedded Systems using the MicroBlaze soft processor.

> For detailed information on licensing & installation, please refer the following guide: [http://www.xilinx.com/support/documentation/sw\\_manuals/xilinx12/irn.pdf.](http://www.xilinx.com/support/documentation/sw_manuals/xilinx12/irn.pdf)

## <span id="page-28-1"></span><span id="page-28-0"></span>Communicating with the ML605 USB-UART

### Installing the USB-UART driver

1. Execute the installer for the Silicon Labs USB-UART Virtual COM Port (VCP) driver from the Drivers\_and\_Tools folder on the USB drive shipped with your ML605 Embedded Kit.

Drivers\_and\_Tools\CP210x\_VCP\_Win2K\_XP\_S2K3.exe

2. Follow the installer instructions. Restart your computer when instructed to do so.

### <span id="page-28-2"></span>Connecting to the ML605 UART

- 3. Connect a USB Type-A to Mini-B 5-pin cable between the ML605 USB-UART connector (J21) and the host computer.
- 4. Power on the ML605 Evaluation Board if it is not already powered on.

### <span id="page-28-3"></span>Configuring the Host Computer

- 5. Right-click on **My Computer** and select **Properties**. Select the **Hardware** tab. Click on **Device Manager**.
- <span id="page-28-4"></span>6. Expand the Ports (COM & LPT) entry as shown in [Figure 23.](#page-28-4) This shows the COM port assigned to the Silicon Labs CP210x USB to UART bridge. This is the COM port to use in the serial communications program.

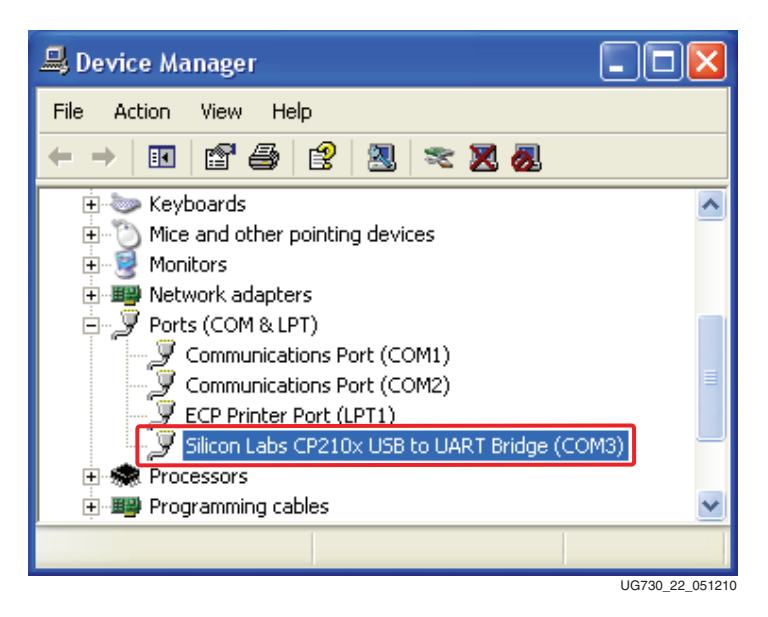

*Figure 23:* **Silicon Labs USB to UART Bridge Properties**

**Note:** If the Silicon Labs CP210x USB to UART bridge does not appear in the Ports list, a reboot of the computer might be required. After rebooting, repeat step 5 and step 6.

- 7. If you are using TeraTerm as your serial communications utility program, right-click on the **Silicon Labs CP210x USB to UART bridge** and select **Properties**.
	- a. Click on the **Port Settings** tab and then click **Advanced**.
	- b. Set the COM port to an open COM port setting from COM1 to COM4. Note that the COM port setting for your system may not be the one shown in [Figure 24](#page-29-1).

<span id="page-29-1"></span>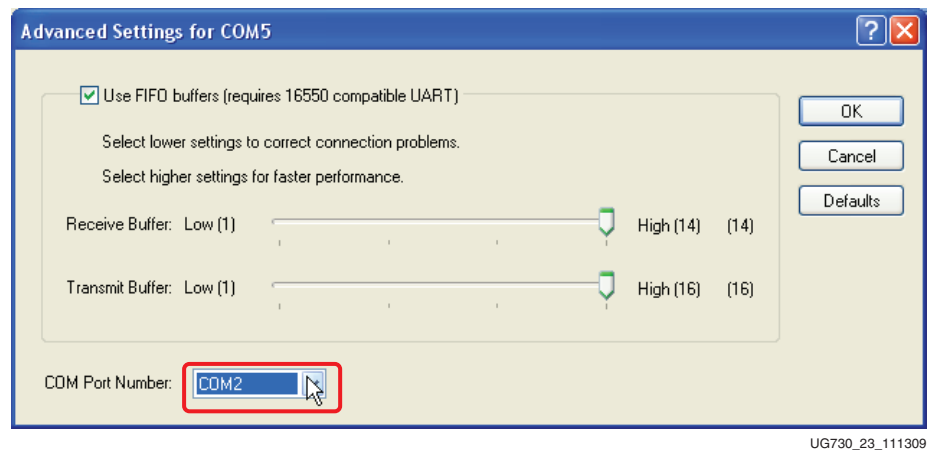

*Figure 24:* **Setting the COM port for the Silicon Labs USB to UART Bridge Driver**

8. Click **OK** to exit all open windows.

### <span id="page-29-0"></span>Testing the USB-UART Driver Installation

- 9. Start a serial communication program like HyperTerminal or TeraTerm on the Host PC with the following settings:
	- Baud Rate: **9600**
	- Data Bits: **8**
	- Parity: **None**
	- Stop Bits: **1**
	- Flow Control: **None**
- 10. Set the SACE MODE DIP switches (S1) as shown in [Figure 3](#page-12-1) and listed in [Table 2](#page-12-2).
- <span id="page-29-2"></span>11. Press the SYS ACE RESET button (SW3) shown in [Figure 25](#page-29-2) to re-load the Video Demo. Make sure the CompactFlash (CF) card is still inserted.

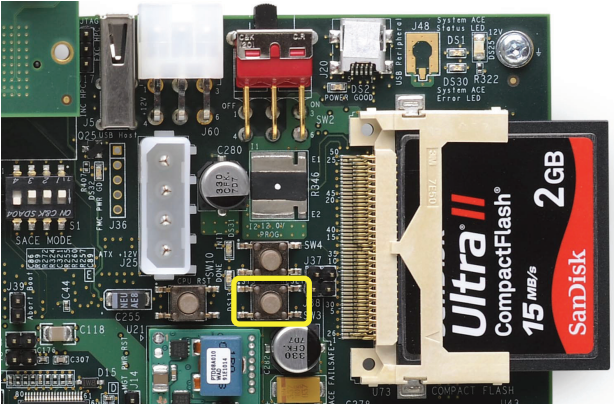

UG730\_24\_111309

*Figure 25:* **ML605 SYSACE RESET Button**

<span id="page-30-1"></span>12. After a lapse of 5 to 10 seconds, you should see the output shown in [Figure 26](#page-30-1) on your serial communication window.

| ■ Tera Term - COM3 VT                                                                                                    |  |  |  |
|----------------------------------------------------------------------------------------------------|--|--|--|
| File Edit Setup Control Window Help                                                                                                    |  |  |  |
| ********************<br>*****************************<br>Xilinx Embedded Kit FIR Demo<br><b>HH</b>                                                                                                    |  |  |  |
| Initializing MFS at 0x50237880<br>Done.<br>Located index.html<br>Initializing video cores.<br>Analog output display is present on the DUI_Out connector.<br>Display Controller Frame Buffer 0 base address 0x52000000<br>Display Controller Frame Buffer 1 base address 0x521D4C00<br>Display Controller Frame Buffer 2 base address 0x523A9800<br>dvi_out pll locked<br>init dvi output – mode[0]= <iic_dvi_out_<=65mhz><br/>Output resolution set to 800x600<br/>Starting XILKERNEL.<br/>initialize LWIP<br/>create network thread</iic_dvi_out_<=65mhz> |  |  |  |
| -----lwIP Socket Mode Demo Application<br>Board IP: 192.168.1.10<br>Netmask : 255.255.255.0<br> Gateway : 192.168.1.1                                                                                                    |  |  |  |
| Server Port Connect With                                                                                                    |  |  |  |
| http server      80 Point your web browser to http:/<br>192.168.1.10∤                                                                                                    |  |  |  |
| auto-negotiated link speed: 1000                                                                                                    |  |  |  |
| UG730 25 111309                                                                                                    |  |  |  |

*Figure 26:* **Serial Communication Window Output**

**Congratulations!** You have now installed the Silicon Labs USB-UART Virtual COM Port (VCP) driver!

# <span id="page-30-0"></span>**Next Steps**

Now that you have run through a FPGA-based Embedded Processor demo and installed the ISE Design Suite Embedded Edition, you are ready to create custom embedded systems for the Virtex-6 LX240T FPGA.

The following section provides pointers to various tutorials and reference designs that will help you become familiar with the Embedded Hardware and Software tools needed to customize MicroBlaze designs.

All material below can be found in the USB Stick provided with this Embedded Kit or under the Reference Designs section from the Virtex-6 Embedded Kit home page: <http://www.xilinx.com/v6embkit>

[Figure 27](#page-31-0) is a snapshot of the directory structure you will find in the ML605\_Embedded\_Kit folder on the USB stick included in the Embedded Kit or the zip file from the Embedded Kit web page. It is recommended that you copy the contents of the USB stick to a working area on your host computer.

**Caution!** Ensure that there are no spaces in the path name of the working area on your host computer.

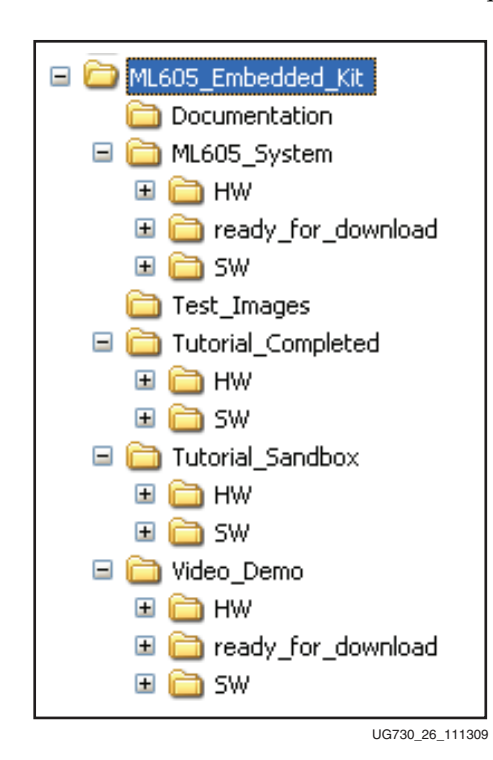

<span id="page-31-0"></span>The ML605\_Embedded\_Kit directories and their content are explained in [Table 8.](#page-31-1)

#### *Figure 27:* **ML605\_Embedded\_Kit Directory Structure**

<span id="page-31-1"></span>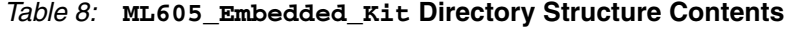

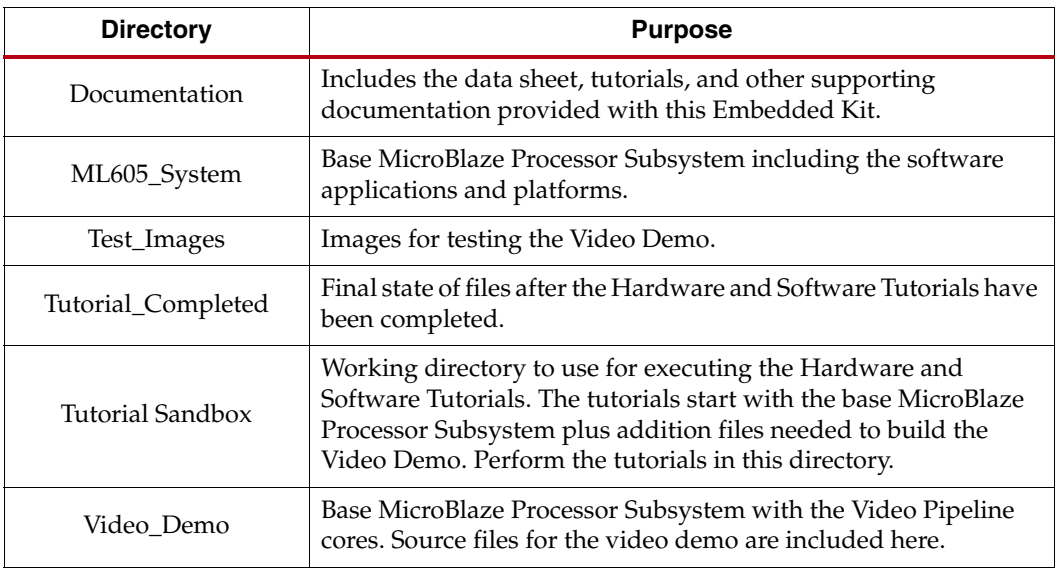

## <span id="page-32-1"></span><span id="page-32-0"></span>Data Sheet

### DS758 ML605 Embedded Kit MicroBlaze Processor Subsystem Data Sheet

- Documentation\ ds758\_ML605\_MicroBlaze\_Processor\_SubSystem\_datasheet.pdf
	- Detailed data sheet documentation of the MicroBlaze Processor Subsystem including block diagram, address map, pinout, FPGA design utilization and performance.

## <span id="page-32-3"></span><span id="page-32-2"></span>**Tutorials**

### UG732 ML605 MicroBlaze Processor Subsystem Software Tutorial

- Documentation\ug732\_ML605\_software\_tutorial.pdf
	- This tutorial will guide you through the steps to start software development using Xilinx SDK (Eclipse IDE) and the MicroBlaze Processor Subsystem.
	- This will show you how to create stand-alone (no OS) programs from simple Hello World designs to a more complex Board Test program.
	- This will also show you how to boot a Linux platform for the MicroBlaze Processor Subsystem and provide pointers to start Linux development.

## <span id="page-32-4"></span>UG731 ML605 MicroBlaze Processor Subsystem Hardware Tutorial

- Documentation\ug731\_ML605\_hardware\_tutorial.pdf
	- This tutorial will guide you through the steps to open the MicroBlaze Processor Subsystem using Platform Studio and add the Video Pipeline DSP blocks to recreate the out-of-the-box Embedded Kit demo.
	- This will also show you how to add ChipScope debug cores to monitor your embedded system using the ChipScope Logic Analyzer.

# <span id="page-32-6"></span><span id="page-32-5"></span>Reference Designs

### MicroBlaze Processor Subsystem

- ML605 System
	- This is the base MicroBlaze Processor Subsystem including the software applications and platforms.

## <span id="page-32-7"></span>MicroBlaze Processor Subsystem with Video Pipeline Demo

- Video\_Demo
	- This is the MicroBlaze Processor Subsystem with the Video Pipeline that was run as the power-on demo. Source files for the demo including the software application and platform are included here.

# <span id="page-33-0"></span>**Getting Help and Support**

For questions regarding products within your Product Entitlement Account, send an e-mail message to your regional Customer Service Representative:

- Canada, USA and South America isscs\_cases@xilinx.com
- Europe, Middle East, and Africa eucases@xilinx.com
- Asia Pacific including Japan apaccase@xilinx.com

For technical support including the installation and use of your product license file you may contact Xilinx Online Technical Support at [www.support.xilinx.com.](http://www.xilinx.com/support/) On this site you will also find the following resources for assistance:

- Software, IP and Documentation Updates
- Access to Technical Support Web Tools
- Searchable Answer Database with Over 4,000 Solutions
- User Forums
- Training Select instructor-led classes and recorded e-learning options

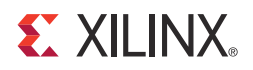

# *Appendix A*

# <span id="page-34-0"></span>*Warranty*

THIS LIMITED WARRANTY applies solely to standard hardware development boards and standard hardware programming cables manufactured by or on behalf of Xilinx ("Development Systems"). Subject to the limitations herein, Xilinx warrants that Development Systems, when delivered by Xilinx or its authorized distributor, for ninety (90) days following the delivery date, will be free from defects in material and workmanship and will substantially conform to Xilinx publicly available specifications for such products in effect at the time of delivery. This limited warranty excludes: (i) engineering samples or beta versions of Development Systems (which are provided "AS-IS" without warranty); (ii) design defects or errors known as "errata"; (iii) Development Systems procured through unauthorized third parties; and (iv) Development Systems that have been subject to misuse, mishandling, accident, alteration, neglect, unauthorized repair or installation. Furthermore, this limited warranty shall not apply to the use of covered products in an application or environment that is not within Xilinx specifications or in the event of any act, error, neglect or default of Customer. For any breach by Xilinx of this limited warranty, the exclusive remedy of Customer and the sole liability of Xilinx shall be, at the option of Xilinx, to replace or repair the affected products, or to refund to Customer the price of the affected products. The availability of replacement products is subject to product discontinuation policies at Xilinx. Customer may not return product without first obtaining a customer return material authorization (RMA) number from Xilinx.

THE WARRANTIES SET FORTH HEREIN ARE EXCLUSIVE. XILINX DISCLAIMS ALL OTHER WARRANTIES, WHETHER EXPRESS, IMPLIED OR STATUTORY, INCLUDING, WITHOUT LIMITATION, ANY WARRANTY OF MERCHANTABILITY, FITNESS FOR A PARTICULAR PURPOSE, OR NON-INFRINGEMENT, AND ANY WARRANTY THAT MAY ARISE FROM COURSE OF DEALING, COURSE OF PERFORMANCE, OR USAGE OF TRADE. (2008.10)

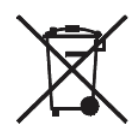

Do not throw Xilinx products marked with the "crossed out wheelie bin" in the trash. Directive 2002/96/EC on waste electrical and electronic equipment (WEEE) requires the separate collection of WEEE. Your cooperation is essential in ensuring the proper management of WEEE and the protection of the environment and human health from potential effects arising from the presence of hazardous substances in WEEE. Return the marked products to Xilinx for proper disposal. Further information and instructions for free-of-charge return available at: <http://www.xilinx.com/ehs/weee.htm>.

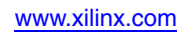